# Configurare un tasto della linea programmabile per Speed Dial su un telefono Cisco MPP <u>r</u>

## **Obiettivo**

In questo articolo vengono illustrati i passaggi necessari per configurare una composizione veloce su un PLK (Programmable Line Key) di un Cisco IP Phone con firmware multipiattaforma.

## Introduzione

I telefoni multipiattaforma (MPP) Cisco forniscono comunicazioni VoIP (Voice over Internet Protocol) tramite il protocollo SIP (Session Initiation Protocol). Il SIP è il protocollo di segnalazione più utilizzato per avviare, mantenere e terminare sessioni in tempo reale. Queste sessioni possono includere applicazioni voce, video e di messaggistica. In questo modo si elimina la necessità di linee telefoniche tradizionali, rendendo i telefoni più portatili all'interno dell'azienda. Con il VoIP, un telefono utilizza un'infrastruttura di rete e una connessione Internet esistenti invece di costose linee telefoniche T1. In questo modo è possibile gestire un numero maggiore di chiamate con un numero inferiore di "righe". Altre opzioni vantaggiose includono la messa in attesa delle chiamate, il parcheggio delle chiamate, il trasferimento delle chiamate e altro ancora. Alcuni modelli permettono la comunicazione video oltre al VoIP.

I telefoni MPP sono costruiti per assomigliare a normali telefoni e vengono utilizzati solo per questo scopo, ma essenzialmente sono un computer e fanno parte della rete. I telefoni MPP richiedono il servizio di un provider di servizi di telefonia Internet (ITSP) o di un server di controllo delle chiamate IP Private Branch Exchange (PBX). WebEx Calling, Ring Central e Verizon sono esempi di ITSP. Alcuni esempi di servizi IP PBX che funzionano con i telefoni MPP Cisco includono le piattaforme Asterisk, Centile e Metaswitch.

La composizione veloce è una funzione che consente di automatizzare la composizione di un numero di telefono o di un interno. Una volta configurata la funzione, l'utente può premere un pulsante per comporre il numero. La composizione veloce è comune in molti sistemi telefonici. È impostato per i numeri chiamati di frequente.

Un telefono IP Cisco ha PLK. Numero di chiamate simultanee utilizzabili dall'utente. Se un telefono dispone di quattro tasti di linea (come illustrato nell'immagine seguente), è possibile effettuare quattro chiamate attive simultanee. Alcuni uffici possono avere reparti diversi con numeri di telefono diversi configurati su ciascuna linea. Quando una chiamata arriva su una determinata linea, la persona che riceve la chiamata sa come rispondere.

Se sono disponibili più linee di quelle necessarie, è possibile impostare la composizione veloce su uno o più tasti di linea. L'impostazione di una composizione veloce su un tasto di linea disattiva tale linea e non riceverà più chiamate esterne. Per alcuni modelli è possibile aggiungere ulteriori tasti di linea con un modulo di espansione tasti (KEM).

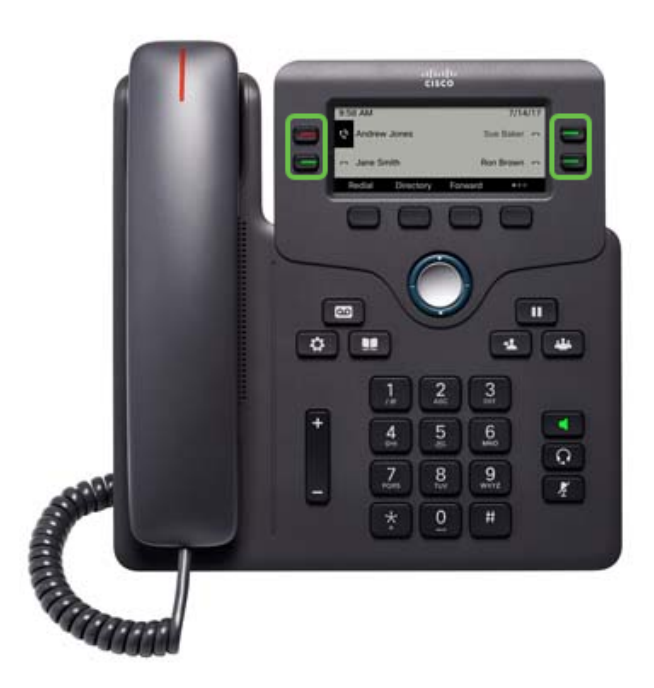

Nota: Alcuni Cisco IP Phone non hanno pulsanti con funzionalità programmabili in quanto non ci sono linee extra disponibili.

Molti utenti desiderano mantenere i propri tasti di linea disponibili per le chiamate o avere più chiamate veloci da immettere rispetto ai tasti di linea disponibili. Per istruzioni su questa configurazione, fare clic [qui](/content/en/us/support/docs/smb/collaboration-endpoints/cisco-ip-phone-6800-series/configure-speed-dial-on-a-cisco-ip-phone-6800-series-with-multiplatform-firmware.html).

#### Dispositivi interessati

- Cisco IP Phone serie 6800 con firmware multipiattaforma
- Cisco IP Phone serie 7800 con firmware multipiattaforma
- Cisco IP Phone serie 8800 con firmware multipiattaforma

#### Versione del software

● 11.2.3

#### Configurare la composizione veloce su un tasto della linea programmabile ֕

Passaggio 1. Per accedere all'interfaccia utente grafica (GUI), è necessario conoscere l'indirizzo IP del telefono. I telefoni IP Cisco non sono forniti con un indirizzo IP predefinito. Se non si sa come trovare l'indirizzo IP del telefono, fare clic [qui](/content/en/us/support/docs/smb/collaboration-endpoints/cisco-ip-phone-6800-series/how-to-find-ip-address-of-cisco-6800-series-phone.html) per istruzioni.

Passaggio 2. Accedere alla GUI del telefono. Per assistenza, fai clic [qui.](/content/en/us/support/docs/smb/collaboration-endpoints/cisco-ip-phone-6800-series/access-the-web-page-of-a-6800-series-ip-phone.html)

Passaggio 3. Scegliere Admin Login > Advanced.

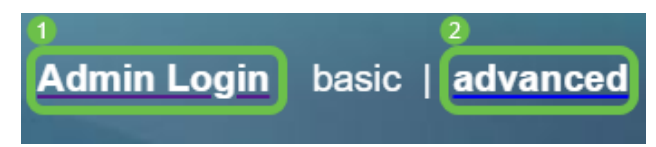

Nota: Un'altra opzione è immettere l'indirizzo IP del telefono e aggiungere /admin/advanced

nel browser Web.

as 192.168.0.101/admin/advanced

Passaggio 4. Selezionare Voce > Telefono.

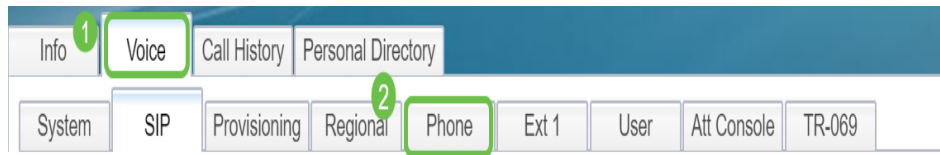

Passaggio 5. Individuare il tasto della linea che si è scelto di assegnare come composizione veloce e selezionare Disabilitato dall'elenco a discesa Estensione. Nel campo Funzione estesa, immettere il valore di stringa appropriato. In questo esempio,

#### fnc=sd;ext=1001@192.168.0.39;name=John.

Dove:

- $\bullet$  fnc definizione della funzione estesa
- ext Numero di telefono o interno da comporre.
- Indirizzo IP Indirizzo IP del proxy SIP. In questo esempio, è l'indirizzo IP del Raspberry Pi che si connette a FreePBX.
- nome (facoltativo) nome dell'estensione da comporre. Se non specificato, verrà visualizzato il numero di composizione veloce.

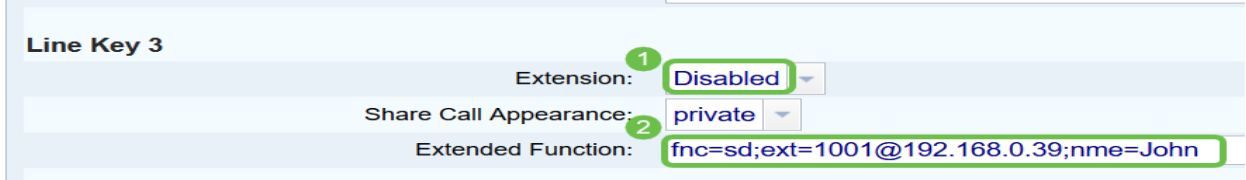

Passaggio 6. Fare clic su Sottometti tutte le modifiche.

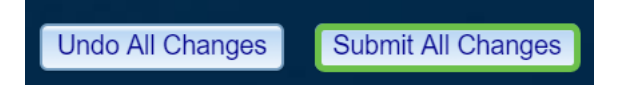

Passaggio 7. Una volta salvata la configurazione, il nome apparirà sullo schermo con l'immagine di un ricevitore con linee orizzontali. Simbolo della composizione veloce.

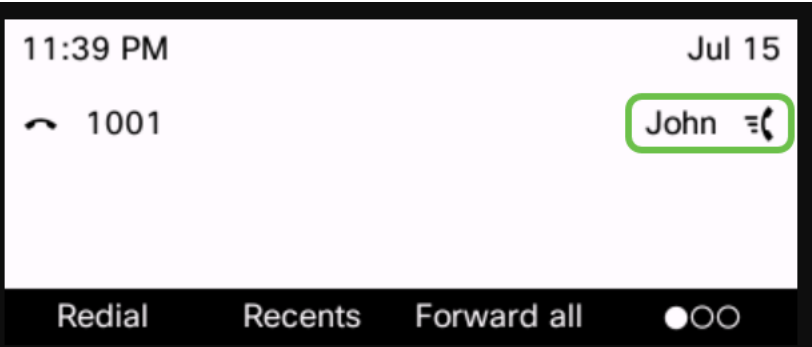

Passaggio 8. Per effettuare una chiamata a quella persona, prendi il ricevitore e premi il tasto di linea del telefono che si trova direttamente a destra o a sinistra del contatto che desideri chiamare.

Nota: Se si desidera effettuare la chiamata utilizzando il telefono dell'altoparlante o una

cuffia, è sufficiente premere il pulsante e la chiamata verrà inviata.

Èstata configurata la composizione veloce su una chiave di linea per il telefono IP.

Puoi anche essere tenuto aggiornato sullo stato di quel collega, che la sua linea sia in uso o meno. Se si desidera configurare e monitorare anche tramite Busy Lamp Field (BLF), fare clic [qui.](https://community.cisco.com/t5/small-business-support-documents/configure-and-monitor-the-line-of-a-coworker-via-blf-on-the/ta-p/3171500)

#### Qui è disponibile un video relativo a questo articolo...

Fare clic qui per visualizzare altre Tech Talks di Cisco